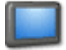

## Tournament TV

### **Installation**

You can install Tournament TV by starting TTV-EN-SETUP.EXE. Follow the instructions on your screen. After the installation has finished you can register the software with the license file you have received.

#### **Presentation**

There are several ways of presentation of Tournament TV to the audience:

- Monitor: You can show the monitor of the computer on which Tournament TV runs.

- Projector: Instead of a monitor you may want to connect a projector to the VGA-connector of your computer..

- TV: If your computer is equipped with a TV-OUT connector you can connect a TV or a TV-circuit. Please note some LCD TV's have a computer connection as well.

#### **Settings**

You need to run Tournament TV on a separate computer as the Tournament Planner. These 2 computers need to be connected through a network, either wired or wireless. Please consult your administrator for advice on network connections.

In the Tournament Planner you need to specify the IPaddress of the Tournament TV computer. The IP-address of Tournament TV is shown in the title bar of the application.

#### Tournament TV [192.168.10.1]

In this case it is 192.168.10.1

In Tournament Planner you can specify the settings for Tournament TV under menu Extra-Tournament TV.

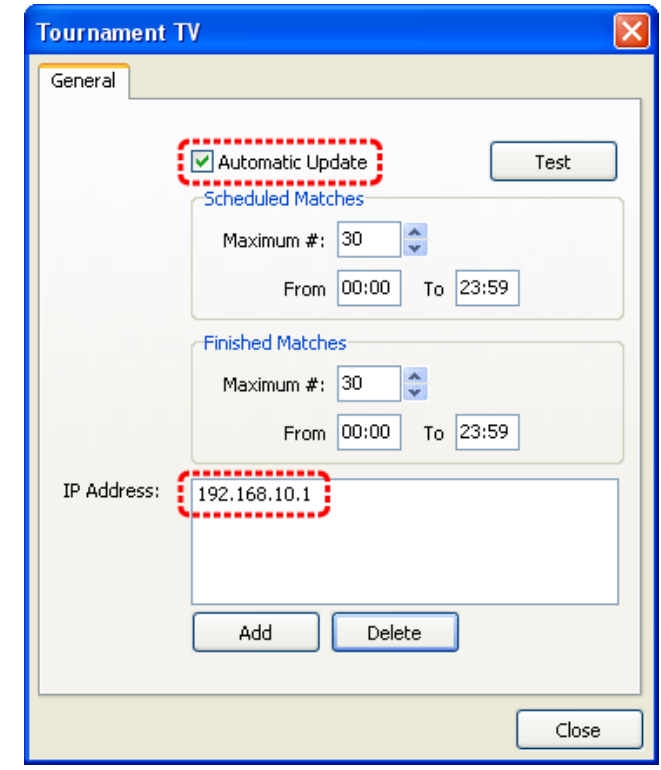

After specifying the setting you can use the TEST-button to see if you can transmit data to Tournament TV. Make sure you tick 'Automatic Updates' so your Tournament TV will be updated continuously. When you enter a result or send a match to a court, data will be sent to Tournament TV without any extra actions required. In the next cycle of Tournament TV you will see the updated information.

# **Creating a presentation in Tournament TV**

You can add several page types to Tournament TV:

**Text**. You can enter your own text, for example the announcement of a players party.

**Picture**. This adds 1 picture for example a photo or a sponsor-logo.

**Photo book**. You can specify a folder of pictures. Each picture will be shown on a separate page.

**Results**. This will show the results page. In the Tournament Planner you can specify the number of results you want to transmit. This page will automatically be updated with information from Tournament Planner.

**Scheduled Matches**. This will show a page with scheduled matches In the Tournament Planner you can specify the number of scheduled matches you want to transmit. This page will automatically be updated with information from Tournament Planner.

**Court Overview**. This will show a page with all the matches on court. This page will automatically be updated with information from Tournament Planner

**Standings**. This will show a page with the round-robin standings. This page will automatically be updated with information from Tournament Planner.

#### **Problems**

 $\Box$ o $\boxtimes$ 

1. No data is received in Tournament TV:

A firewall of virus scanner may prevent network traffic. Temporarily shut down the firewall and/or virus scanner on both computers and see if that works. If it does please configure your scanners so they will allow Tournament Planner and Tournament TV so send data across the network.

2: The word DEMO is shown in the center of the screen. This will show as long as you did not register the software and you must have transmitted data from Tournament Planner under the same license name used in Tournament TV.

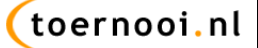